## How to add custom widgets on android

| I'm not robot | reCAPTCHA |
|---------------|-----------|
|               |           |

Continue

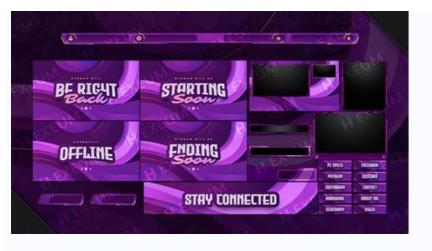

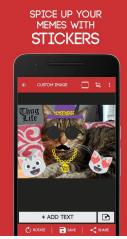

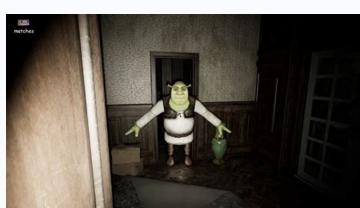

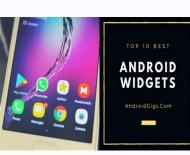

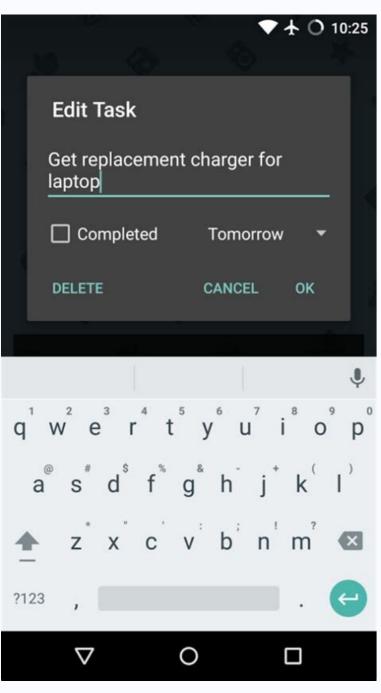

How to add custom widgets. How do you add custom widgets.

Widgets are minimal versions of apps that run right on your Android home screen and can be incredibly useful. These days, most apps offer widget support and you can always create your own widgets for Android. Here we show you how you can do it. How to Add Widgets to Your Android Smartphone Adding new widgets to your Android screen is very easy. Follow the steps below. 1. Long press an empty space on the home screen. 2. The menu below will appear. Select widgets here. 3. You will be redirected to the list of widgets available on your phone. Many programs offer several options. Select the widget you want to use and drag it to your home screen. 4. Some widgets offer customization options to customize them while others do not. You can use a third-party app to create a simple event reminder widget linked to Google Calendar. The app also includes a library of widget templates that you can use or customize to your liking. So if you don't want to create a new widget from scratch, just use what the app offers. Customize a widget 1. View the list of widgets available on your device. 2. Scroll down until you find the KWGT widget models and select a widget from the options. 3. Slide it to the home screen and place it in place. 4. Click on an empty widget to open it in KWGT. 5. You will be taken to the publishing area which has six tabs: Elements, Background, Layer, Global, Shortcuts and Touch. Each tab allows you to customize a specific aspect of the widget. 6. Currently, the controller is just an empty container that needs to be filled with various objects. But first you need to add a background to the new widget. Click on the items to start adding more items to the container. To add them, find the "+" button in the upper right corner. 2. You will be taken to a panel where you can select different objects to add. For our needs, we need an image that was previously downloaded from our device. 3. When the pictureWidgets are minimum application versions that run directly on the Android home screen and can be very useful. Currently, most applications provide support for widgets and can easily access it directly from the home screen. However, if you are not satisfied with what is available, you can always create your own Android smartphone by adding new widgets to the Android screen is very simple. Follow the steps below. 1. Press and hold the empty space on the main screen. 2. The menu is displayed below. Select the widgets available on your phone. Most applications offer more options. Select the widgets available on your be redirected to a list of widgets available on your phone. Most applications offer more options. Select the widgets available on your phone. while others do not. You can use third -party applications to create your widget. One of these applications is the manufacturer of Widgets KWGT KUSTOM and, for the needs of this tutorial, we use it to create a simple widget to remind you of the events related to the Google calendar. The application also includes a library of widget models that you can use or modify as you wish. So, if you don't want to create a new widget from nothing, you can only take advantage of what the application offers. Personalize the work with widgets and select your widget from the options. 3. Slide it to the home screen and move it to the place. 4. Click on the empty widget to open it in the KWGT application. 5. You will arrive in the publishing area with six cards: elements, background, level, general parameters, shortcuts and touch. Each tab allows you to personalize a specific aspect of the widget. 6. Currently, your widget is only an empty container which must be filled with different objects. But you must first add a background to the new widget. Click on the background to the new widget. Click on the background to the new widget. Then click the elements and start adding other elements to the container. Find the â+button in the upper right corner and start adding them. 2. Access the panel where you can select the different objects you want to add. For our needs, we need an image that was previously downloaded in our installation. 3. Once a photoClick Widget to edit the desired location on Widget. 4. When you are satisfied with the result, click the file icon in the upper left corner, and then click "+" again to add additional items 5. Select the text this time. 6. A new text option was added to the elements below the picture. Click to open the text options. 7. Tap the text and enter the words to view Widget. 8. Use the location option to edit the text in Widget. 9. Since your Widget is almost ready, there is one more thing we need to do. We want to connect Widget to the Google calendar, so that when you click the application. To do this, you need to click the application. To do this, you need to click the application. 12. Select the application from the displayed list. 13. You can see on the touch tab. 14. This is this. Now save the Widget and recognize different objects and symbols. It is definitely an application you should play to learn. But as soon as you do it, you can create really great widgets. To further customize your Android device, you may want to learn how to set your own icons for your applications or how to reshape the lock screen. You can customize your home screens for quick access to your favorite content. You can add and organize: Applications - application representatives - Widgets that display information without opening apps, add the applications. You will find pictures of each home screen and pass your finger. Learn to open and cross applications. You will find pictures of each home screen and pass your finger. If there are shortcuts in the application, the list is displayed. Touch the shortcut and hold the printed. Drag the shortcut without adding it to the home screen. Tap and hold the empty space to add or replace Widget on the home screen. Tap Widgets. FaucetYou will receive images of your vehicle's home screens. Drag the widget to the selected position. Remove your finger. Tip: Some apps contain widgets. Tap and hold the app. Then touch Widgets. Change widget to the selected position. Remove your finger. Tip: Some apps contain widgets. Drag the dots to resize the widget. When you're done with that, get out of trouble. Create folder (group) Tap and hold an app or shortcut. Drag this app or drag it onto someone else. Remove your finger. To add more, drag them to the top of the suggested names on the keyboard at the top, or type the name you want. Touch and drag transport apps, shortcuts, widgets or groups. You will get images of home screens. Move the element to the selected position. Remove your finger. "Remove", "Remove" or both Delete" Removes only the app from the home screen. "Remove" removes them from the home screen. The home screen and move your finger from the home screen and move your apps, shortcuts, widgets and groups from the home screen. The home screen will be removed when the last one is removed. Find, open and close an application widget provider (or widget provider). An application component that can store other widgets is called an application widget NAIN computer (or widget host). The following example shows a music widget. Figure 1. An example of a music widget using a widget provider. For widget design information, see the Application widgets discussion. Widget components are needed to create a widget: The following basic components explain widget metadata such as AppidGetProvider class defines the main programming methods of the application of an application with a widget. Thanks to this, you will receive a distribution when a widget is updated, authorized, disabled or deleted. A appwidgetprovider is described on this page. Figure 2. Treatment of application widgets Note: Android Studio automatically creates AppwidgetProvider and displays layout files. Simply select New> Widget application controller must be installed in addition to the required main components. This operation allows users to personalize the widget settings (such as the time zidget time zidget, various improvements, include the flexible layout of widgets, various improvements, include the flexible layout of widgets, various improvements, include the flexible layout of widgets, various improvements, include the flexible layout of widgets, various improvements, include the flexible layout of widgets, various improvements, include the flexible layout of widgets, various improvements, include the flexible layout of widgets, various improvements, include the flexible layout of widgets, various improvements, include the flexible layout of widgets, various improvements, include the flexible layout of widgets, various improvements, include the flexible layout of widgets, various improvements, include the flexible layout of widgets, various improvements, include the flexible layout of widgets, various improvements, include the flexible layout of widgets. AppwidgetProviderinfo object in the XML resource file using a single element and save it in the RES/XML/ Project folder. For example: concerns other properties, not the size of the widget must request an update with AppwidgetProsider and causes an onupdate call method (). It is not guaranteed that the actual update takes place in a timely manner with this value and we rarely recommend updating it so rarely, probably no more than once per hour to save battery. To obtain a complete list of considerations to choose the appropriate refresher time, refer to the content of the optimization widget to update the content of the widget. The beginning shows the exact source of the system that determines the widget and allows the widget to configure the details. See. User qualification configures widgets. (Starting from Android 12, the app can ignore the original configuration. Use the default widget configuration to find out more.) It determines that a description of the selector of the control is displayed for your control. It is available for Android 12 determines that a description of the selector of the control is displayed for your control. It is available for Android 12 determines that a description of the selector of the control is displayed for your control. It is available for Android 12 determines that a description of the selector of the control is displayed for your control. It is available for Android 12 determines that a description of the selector of the control is displayed for your control. set to the default size. Ideally, the presentation XML specified as this attribute should be the same presentation XML as a real control with real default values. In Android 11 or older, the preview of how the widget will look after the configuration that the user will see when selecting the application widget. If it is not entered, the user will see the icon of starting your application instead. This field corresponds to the Androidmanifest.xml Note: If the user does not support the Previewlayout, we recommend entering both attributes of the previewlayout so that your application instead. This field corresponds to the Androidmanifest.xml Note: If the user does not support the Previewlayout, we recommend entering both attributes of the previewlayout so that your application instead. use of Previewimage. For more information, see the backward computer is to automatically switch. Android 3.0 was introduced. Widget categories indicate that your widget can be displayed on the home screen (home screen), on the lock screen (keyguard) or on both. Widgets on the lock screen only support Android 5.0 and hours only apply to the home screen. It controls broadcast features with a command. For example, if you want your widget to use the default configuration when the user adds it, enter the Configuration optional flag and reconfigurable. This bypasses the configuration activity when the user is started by adding a widget rovider in the Manifesto, declare the AppwidgetProvider in the Manifesto, declare the AppwidgetProvider in the Manifesto and then use it. First declare the AppwidgetProvider in the Manifesto, declare the AppwidgetProvider in the Manifesto and then use it. First declare the AppwidgetProvider in the Manifesto, declare the AppwidgetProvider in the Manifesto and then use it. Name = "Android.Appwidget.provider" Android: Source = "@xml/example\_Appwidget info"/> Element requires the transfer to the AppWidget provider, which is not usually done. The element should include Android: Name Attribute and . This attribute indicates that Appwidgetprovider accepts action Appwidgetprovider and requires the following attributes: Android: Name: indicates the name of the metadata. Use android.appwidget.provider to describe the data as a descriptive appidgetprovrovider class expands Broadcastrecrever as a suitable class to work with broadcasts. Only those passing events are taken that are important for the widget, for example, when the widget is updated, deleted, open and closed. When such a broadcast occurs, the following Appidgetprovider methods are called: Onupdate () This method causes update information at intervals, which are determined by the subjectivity of the update period update in Appidgetproviderinfo details. (See a table explaining the functionality of additional widgets in this document). This method also causes cases when the user adds a widget, so he or she needs to make the necessary configuration, such as setting up events support for the visualization of objects or starting the installation data task for images in the Spectage program. However, if the Configuration optional flag configuration, it is obliged to work to do the first update. (See the creation of a widget configuration.) The most important reviews are onupdate (). For more information, see the Operation Service of this page using the onupdate () class. Onappwidgeptionschanged () This feature first causes the widget to function and its size changes. Use these comments to show or hide the content depending on the widget size range. Get the size ranges - and from the operating system Android 12 a list of possible sizes that the widget sample can perceive, which causes the getappwidgeptions () method, A package containing the following elements: OPTION\_APPWIDGET\_MIN\_HEIGHT: Contains the lower bound for the height of the widget instance in dp units. OPTION APPWIDGET MAX WIDTH: Contains the upper limit of the widget instance width in dp units. OPTION APPWIDGET MAX HEIGHT: Contains a list of possible sizes (List) in dp units that a widget instance can accept Introduced in Android 12. on Deleted (Context, int[]) Called when ever a widget is deleted from the widget host. on Enabled (Context, int[]) Called when ever a widget is first created. For example, if a user adds two instances of your widget, it will only be called the first time. If you need to open a new database or do some other setup that all widget instances only need to do once, this is a good place to do it. onDisabled(Context) Called when the last instance of your widget is removed from the widget node. Here you should clean up any work done in onEnabled(Context) such as: B. Clearing the temporary database. onReceive( context, intent) is called for each transmission and before each previous callback method. There is usually no need to implement this method because the default AppWidgetProvider implementation of your AppWidgetProvider class as a broadcast receiver using the element of the AndroidManifest. See Declaring a widget in the manifest on this page. Event Handling with the onUpdate() Class The most important callback for AppWidgetProvider is onUpdate() because it is called every time a widget receives user interaction events, you must register event handlers in this callback. If your widget doesn't create temporary files, databases, or perform other tasks that need to be cleaned up, on Update() may be the only callback method you need to define. For example, if you need a widget with a button that triggers an action when clicked, you can use the following AppWidgetProvider implementation: class ExampleAppWidgetProvider: AppWidgetProvider() { override fun on Update( context:AppWidgetManager: AppWidgetManager: AppWidgetIds: inArray) { // Perform this loop for each widget owned by this provider //. AppWidgetIds: inArray) { // Perform this loop for each widget owned by this provider supplied on the provider of the provider of the provid 

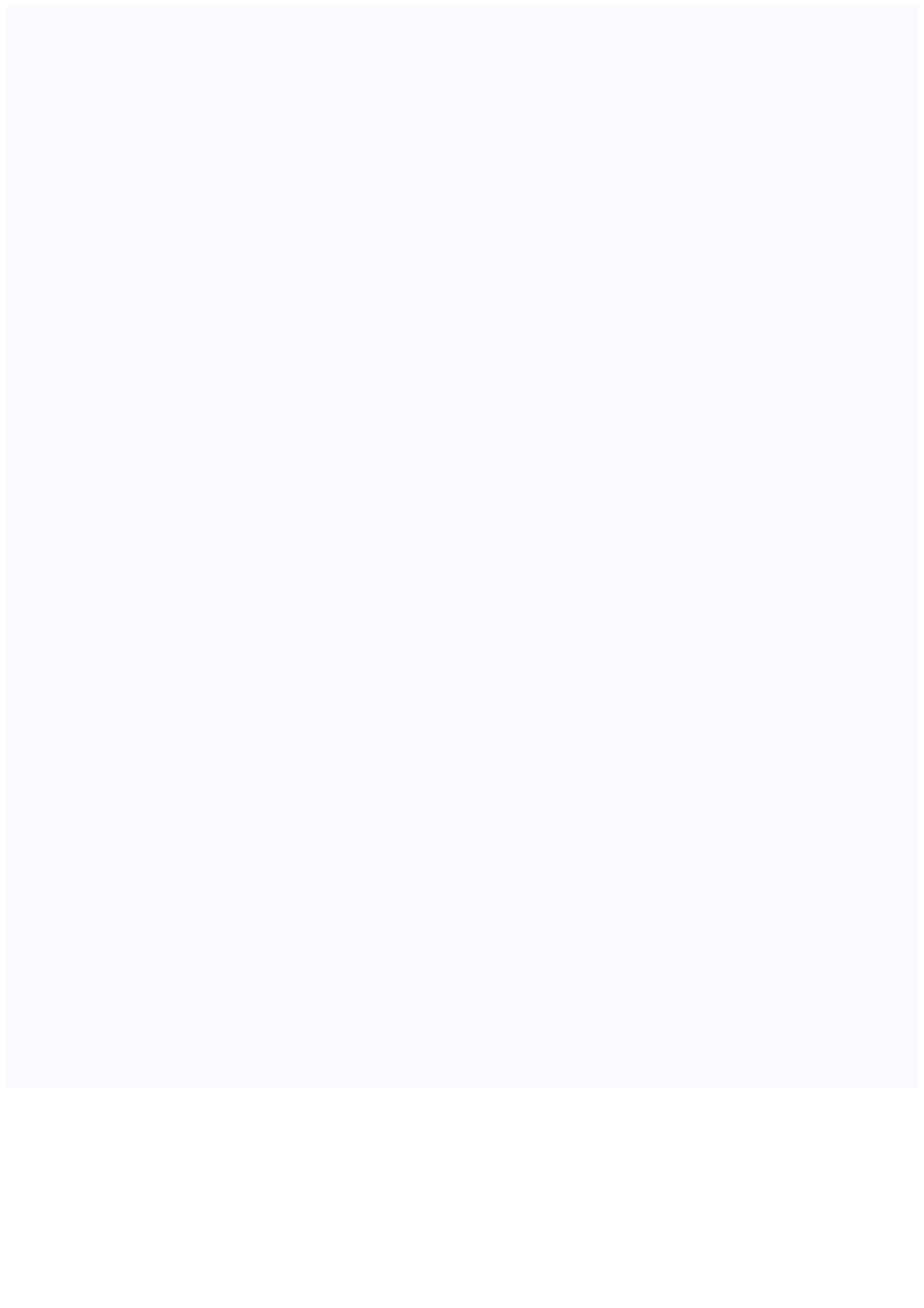